**Productos Activos - Tarjetas de Comunicación**

## **Manual 123 para Instalación de la tarjeta LP-PCI/P Para el Sistema Operativo Windows 7.**

**LPPCIP\_M123\_SPB01W**

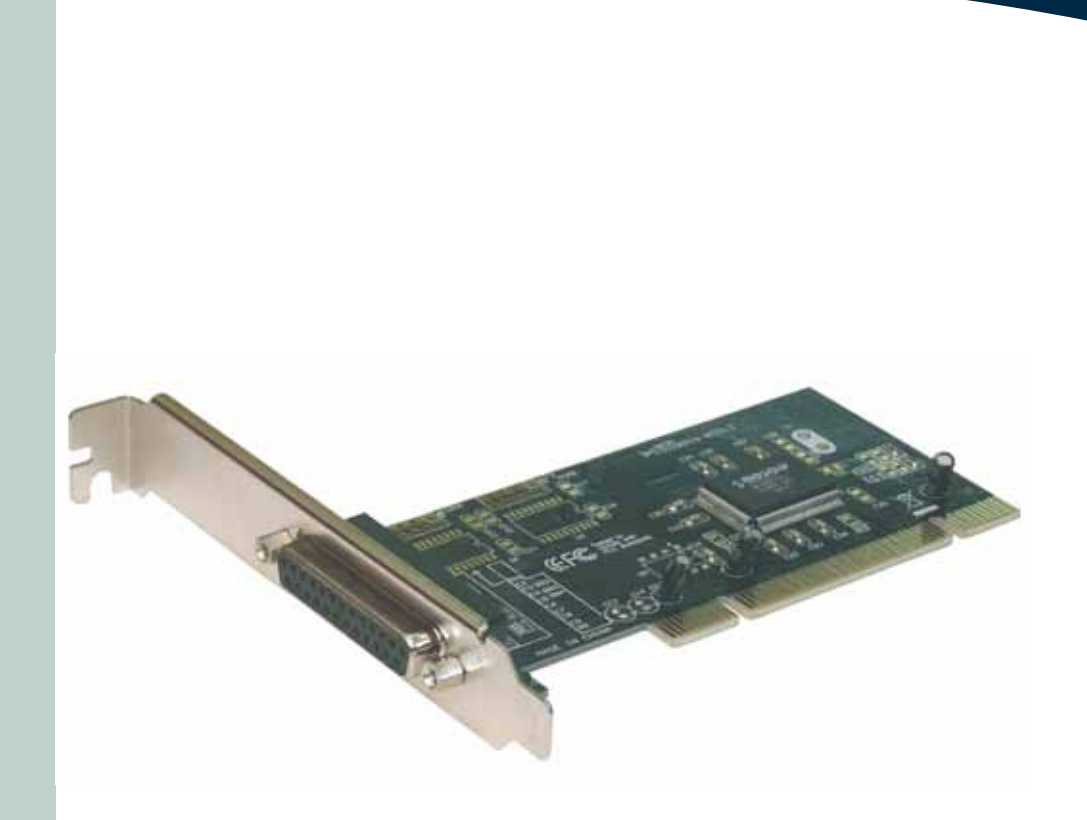

## **Manual 123 para Instalación de la tarjeta LP-PCI/P Para el Sistema Operativo Windows 7.**

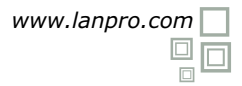

**Siguiendo las instrucciones siguientes podrá instalar la Tarjeta LP-PCI/P, para sistema operativo Windows 7.** 

Para comenzar, deberá descargar de la página www.lanpro.com el juego de drivers correspondientes y descomprimir los mismos:

http://www.lanpro.com/products/active/products/download.asp?id=823

Recordándole tomar las precauciones normales que deben seguirse al instalar cualquier hardware dentro de su computador personal, (Protección anti-estática, desconexión de la alimentación, etc.), proceda a abrir su computador y colocar la Tarjeta en una bahía PCI disponible, tal como se muestra en la figura 1.

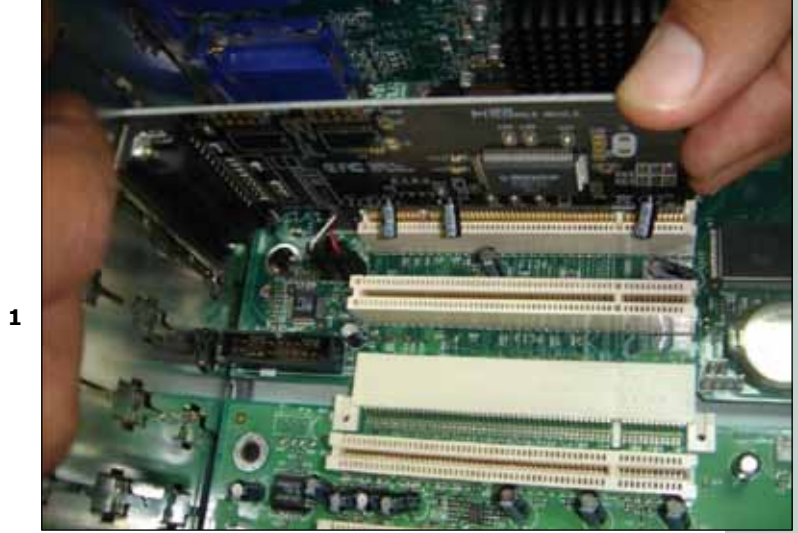

**Figura 1**

**1**

**2**

**3**

Proceda a encender el Equipo. El mismo le indicará que encontró un nuevo dispositivo que no pudo instalar, proceda a seleccionar: **Start** y **Control Panel** tal y como se muestra en la figura 2.

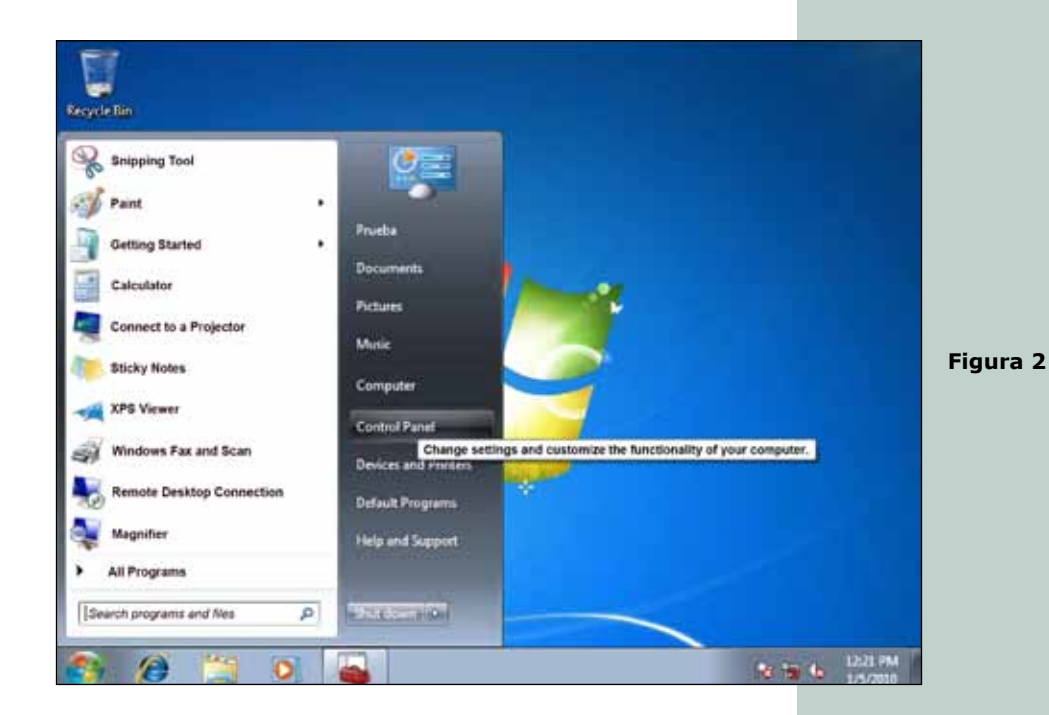

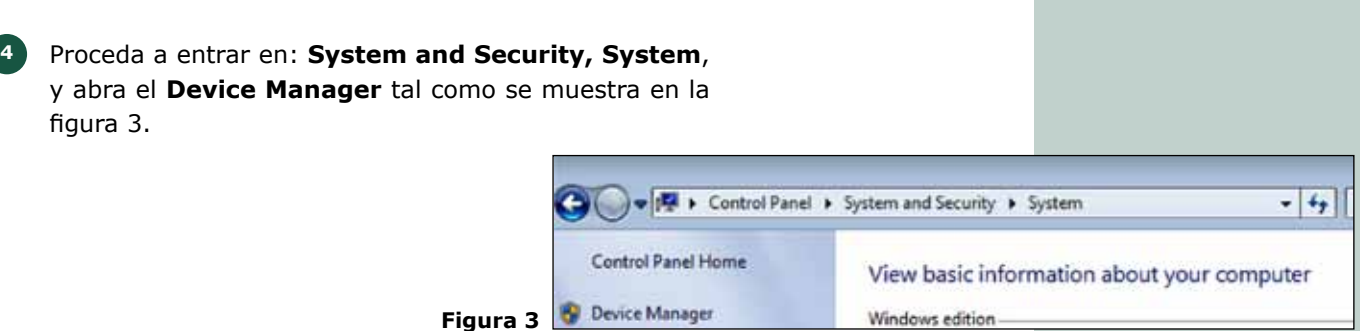

Proceda a buscar en la lista de dispositivos el correspondiente, tal como se muestra en la figura 4. **5**

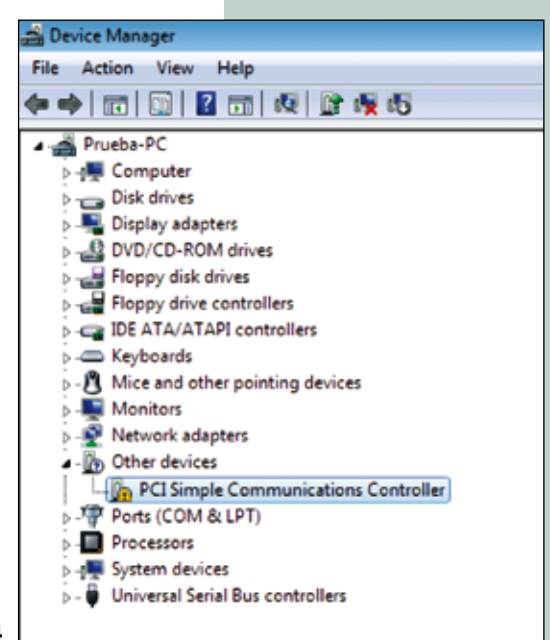

Windows edition

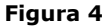

Seleccione con el botón del lado derecho del mouse: **6 Properties**, y posteriormente seleccione con el izquierdo: **Update Driver**, tal y como se muestra en la figura 5.

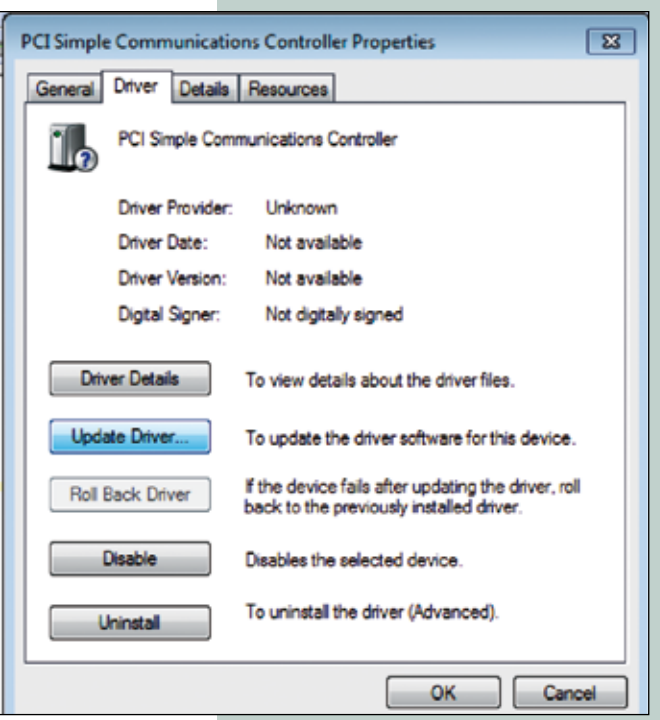

**Figura 5**

- Se abrirá una ventana solicitándole que indique cómo hacer la búsqueda del Driver, seleccione: **Browse my computer for driver software**, tal y como se muestra en la figura 6. **7**
	- LT. Update Driver Software - PCI Simple Communications Controller How do you want to search for driver software? Search automatically for updated driver software Windows will search your computer and the Internet for the latest driver software<br>for your device, unless you've disabled this feature in your device installation settings. Browse my computer for driver software Locate and install driver software manually. Cancelin **Figura 6**
	- Se abrirá una ventana en la cual deberá seleccionar la opción: **Browse**, tal como se muestra en la figura 7.

**8**

- C L Update Driver Schware PCI Simple Communications Controller Browse for driver software on your computer Search for driver software in this location:  $\cdot$  . [if] Include subfolders Let me pick from a list of device drivers on my computer This list will show installed driver software compatible with the device, and all driver<br>software in the same category as the device. Next Cancel **Figura 7**
- Ubique la carpeta correspondiente, tal como se **9 10** Seleccione: **Next**, tal y como se muestra en la Figura 9.
- muestra en la Figura 8, recuerde que esto dependerá de la ubicación de los archivos, los cuales usted debe haber descargado y descomprimido. Seleccione: **OK.**

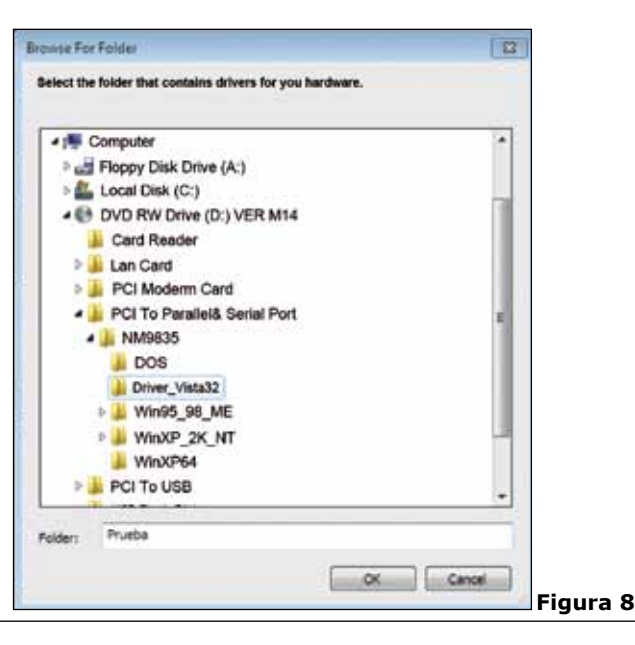

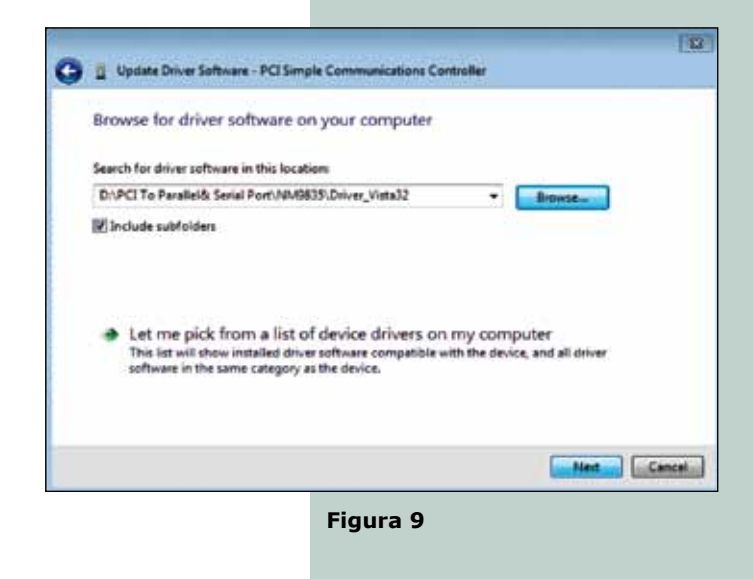

Observará cómo su PC instalará el driver correspondiente, tal como se muestra en la Figura 10. **11**

**12**

**13**

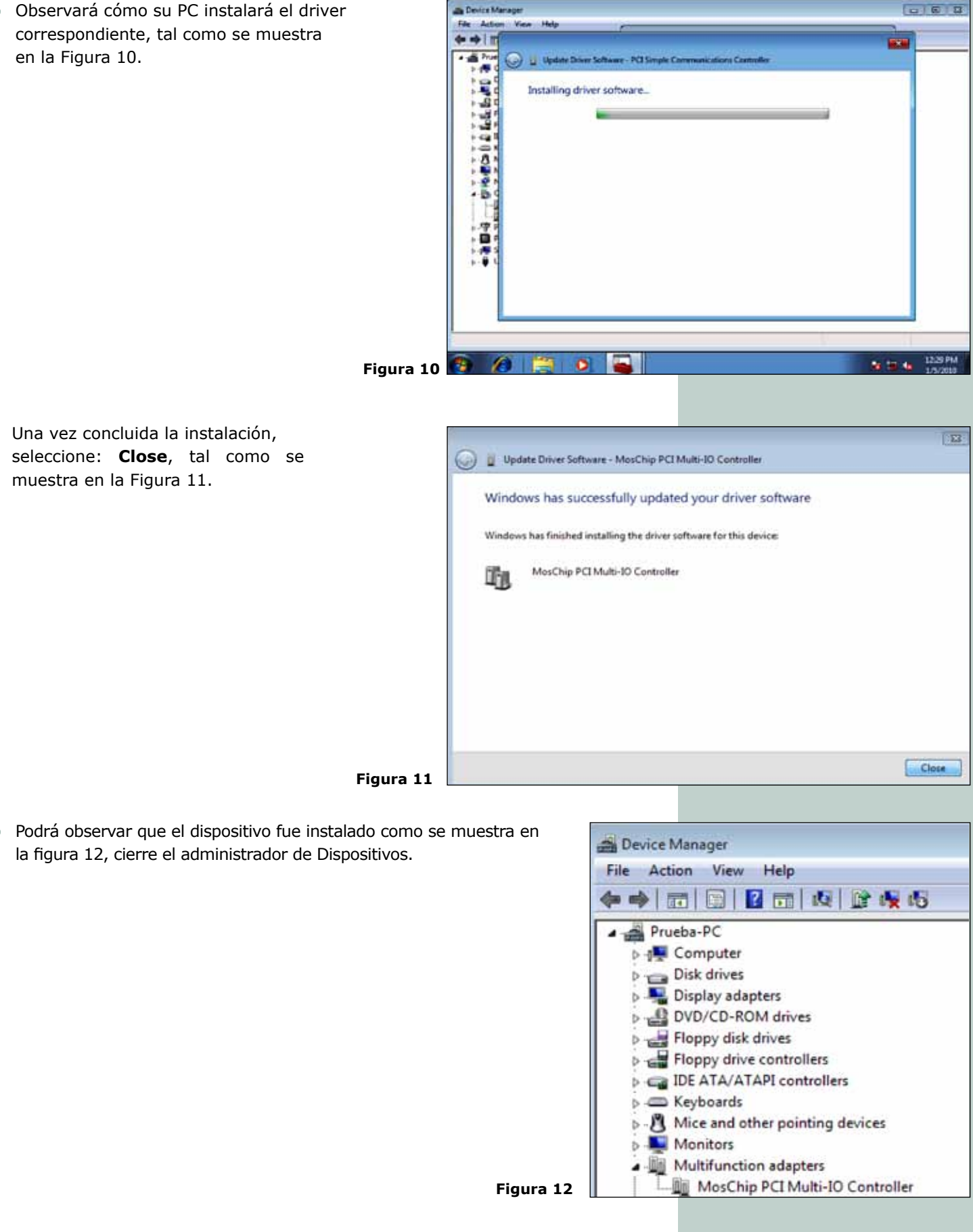

 $-1012$